*АО «Инфотекс Интернет Траст»*

# **Инструкция по переносу контейнера закрытого ключа на носители (JaCarta LT и флеш-накопитель) и в реестр с использованием СКЗИ КриптоПро CSP**

Листов 14

**Инфотекс Интернет Траст 2024 г.**

### **Оглавление**

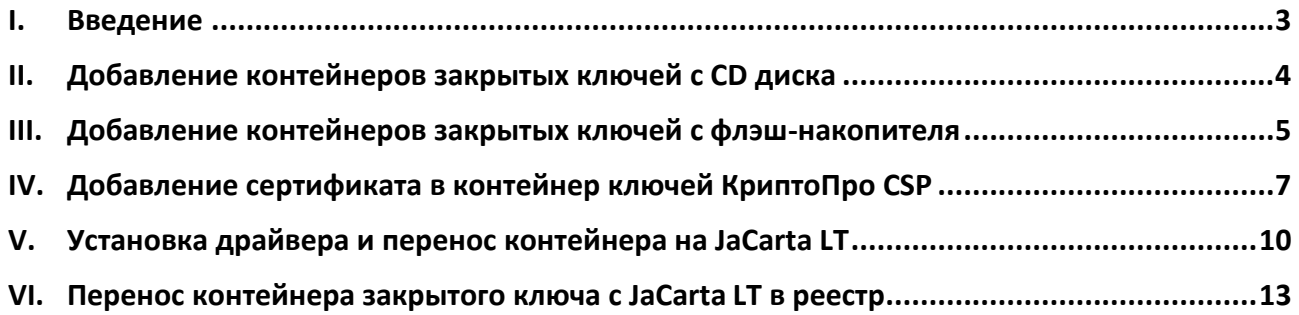

#### **I. Введение**

<span id="page-2-0"></span> Документ предназначен для пользователей, осуществляющих перенос контейнера закрытого ключа в реестр, на ключевой носитель JaCarta, либо на флэш-накопитель с использованием средства криптографической защиты информации (СКЗИ) КриптоПро CSP, а также установку сертификата в контейнер. Выберите необходимый раздел инструкции в зависимости от действия, которое хотите выполнить.

 Данный документ предполагает, что перед переносом контейнеров закрытых ключей на Вашем автоматизированном рабочем месте (АРМ) уже установлено, зарегистрировано и настроено средство криптографической защиты информации (СКЗИ) КриптоПРО CSP.

 **С 1 января 2022 года получить квалифицированный сертификат электронной подписи руководителя юридического лица или индивидуального предпринимателя можно только в государственных удостоверяющих центрах (ФНС, Федеральной казначейство, Центральный банк РФ)<sup>1</sup> . В УЦ ИИТ можно получить сертификат на физическое лицо.**

**Необходимо обращать особое внимание на примечания помеченные знаком .**

**Всю необходимую документацию по услугам нашей компании вы можете загрузить на нашем сайте [www.iitrust.ru](https://www.iitrust.ru/) разде[л «Поддержка»,](https://www.iitrust.ru/support/) кнопк[а «Пользовательская документация»](https://www.iitrust.ru/support/instruction.php)**

 $1$  Согласно изменениям в 63-ФЗ «Об электронной подписи».

# **II. Добавление контейнеров закрытых ключей с CD диска**

<span id="page-3-0"></span> $\checkmark$  В связи с особенностями программного комплекса Крипто Про CSP, при получении контейнеров закрытых ключей на CD диске, необходимо перенести ключевую информацию на флэш-накопитель, чтобы папка с ключами находилась в корневом каталоге ([Рисунок](#page-3-1) 1).

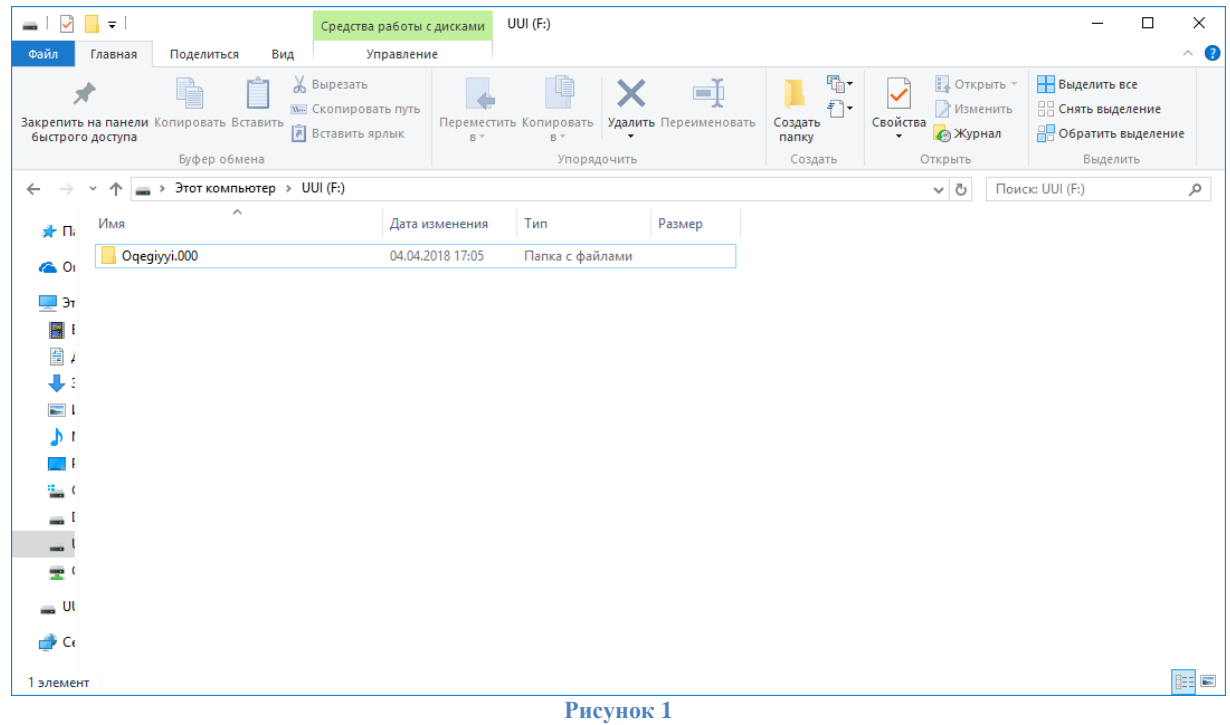

<span id="page-3-1"></span>Перейдите к III главе.

## **III. Добавление контейнеров закрытых ключей с флэш-накопителя**

<span id="page-4-0"></span>*Внимание! Убедитесь, что флэш-накопитель находится в USB-порте Вашего компьютера*

1. Запустите КриптоПро CSP через меню *«Пуск»* → *«Все программы»* → *«КРИПТО-ПРО»* → *«КриптоПро CSP»*, перейдите на вкладку *«Оборудование» «Сервис»* и нажмите кнопку *«Скопировать…»* ([Рисунок](#page-4-1) 2).

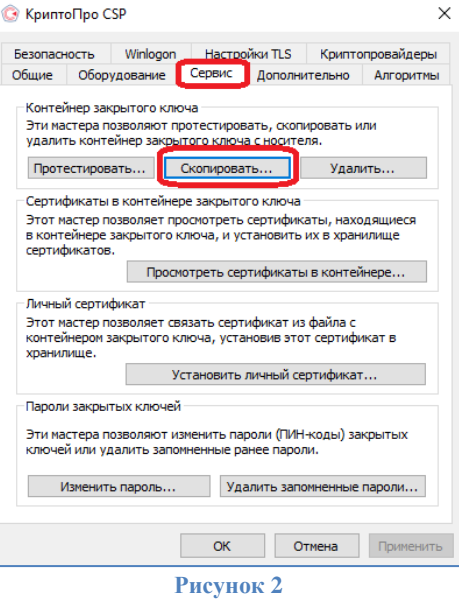

<span id="page-4-1"></span>2. Нажмите кнопку *«Обзор…»* для выбора контейнера закрытого ключа, выберите нужный контейнер и нажмите кнопку *«ОК»* ([Рисунок](#page-4-2) 3).

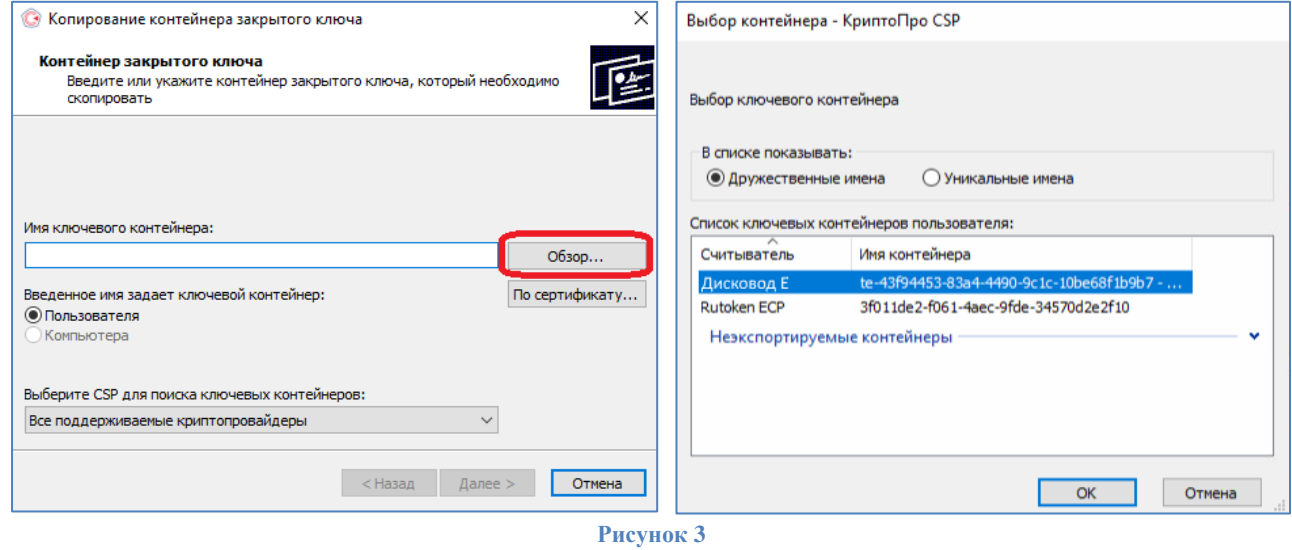

<span id="page-4-2"></span>3. Задайте имя контейнера, который будет храниться в реестре, и нажать *«Готово»* ([Рисунок](#page-5-0) 4).

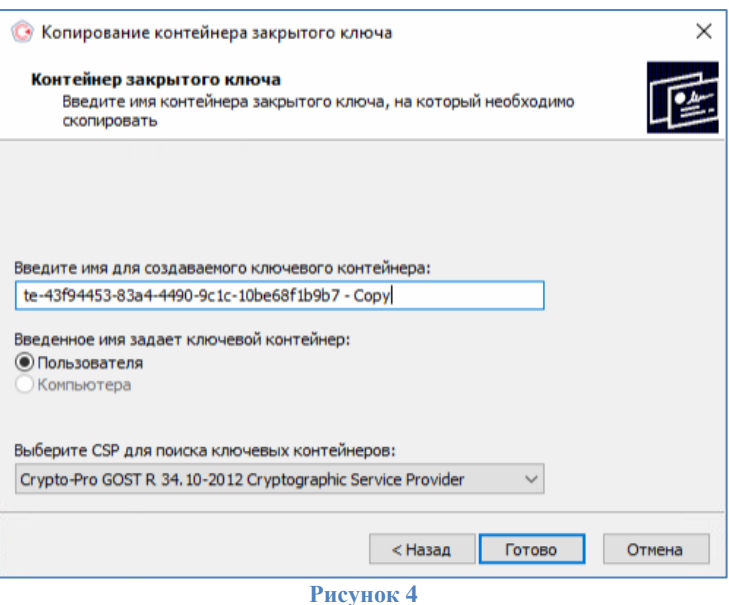

<span id="page-5-0"></span>4. В окне выбора носителя необходимо выбрать **Реестр** и нажать *«ОК»*, после чего ввести пароль. Если Вы хотите сохранить контейнер на ключевой носитель JaCarta LT, то в устройствах укажите *ARDS ZAO JaCarta LT 0*, при этом должно быть установлено ПО *«Единый клиент JaCarta»* , если его нет, перейдите к главе V<sup>2</sup> ([Рисунок](#page-5-1) 5).

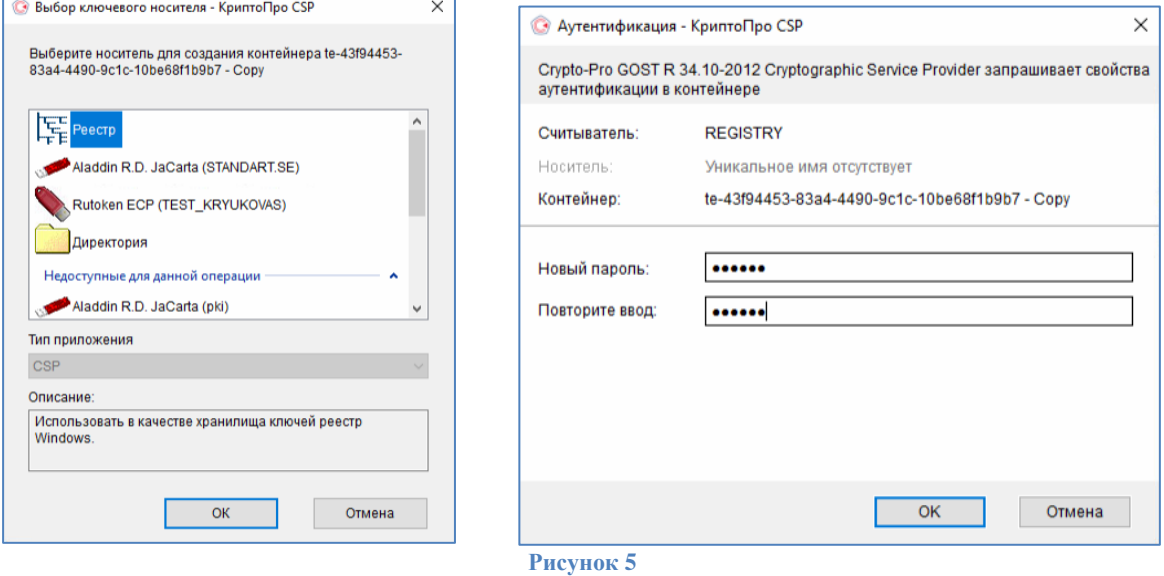

<span id="page-5-1"></span> $2$  По умолчанию PIN-код пользователя на устройство JaCarta LT:

если носитель получен до 15.01.2019: **1eToken**

с 15.01.19 года PIN -код устанавливается **1234567890**

## **IV. Добавление сертификата в контейнер ключей КриптоПро CSP**

<span id="page-6-0"></span>1. В основном окне КриптоПро CSP, перейдите на вкладку *«Сервис»* и нажмите кнопку *«Просмотреть сертификаты в контейнере»* ([Рисунок](#page-6-1) 6).

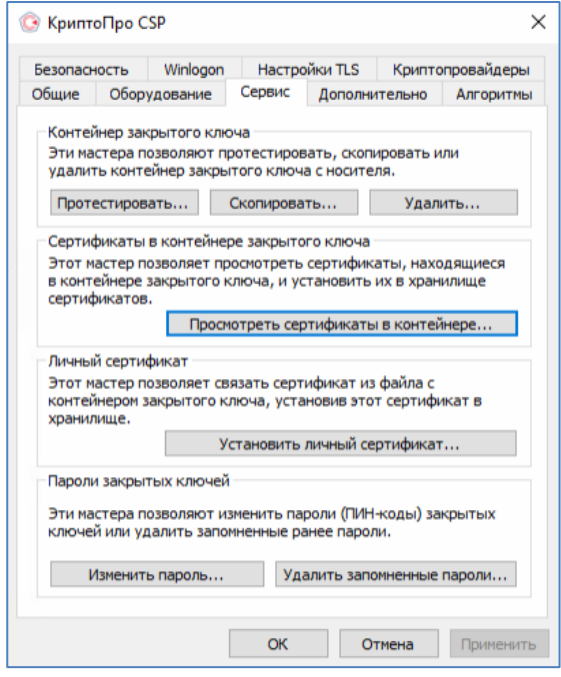

**Рисунок 6**

- <span id="page-6-1"></span>2. В открывшемся окне нажмите кнопку *«Обзор»*, чтобы выбрать контейнер для просмотра.
	- Считыватель *ARDS ZAO JaCarta LT 0* контейнер, сохранённый на JaCarta LT;
	- Считыватель *Диск [буква]* контейнер, сохранённый на флеш карте;
	- Считыватель *Реестр* контейнер, сохранённый на жестком диске ПК, в реестре.

После выбора нужного контейнера нажмите кнопку *«Ок»* ([Рисунок](#page-6-2) 7).

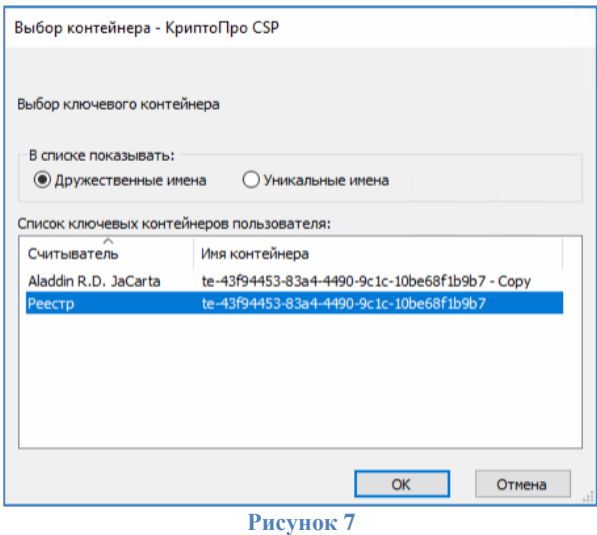

<span id="page-6-2"></span>3. В следующем окне нажмите кнопку *«Далее».* Если запросит пароль, введите<sup>3</sup> .

**.** 

- если носитель получен до 15.01.2019: **1eToken**
- с 15.01.19 года PIN -код устанавливается **1234567890**

 $3$  По умолчанию PIN-код устройства JaCarta LT:

4. Далее в открывшемся окне нажмите на кнопку *«Установить»* ([Рисунок](#page-7-0) 8). Если появится уведомление, что в контейнере закрытого ключа отсутствуют сертификаты, перейдите к пункту 7.

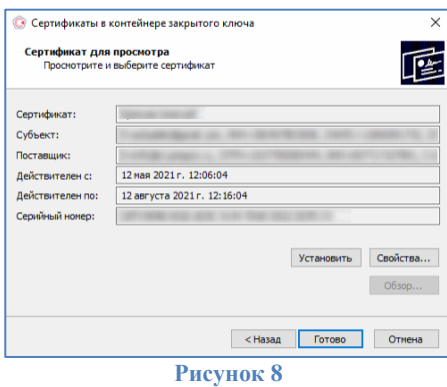

<span id="page-7-0"></span>5. Если сертификат уже установлен в системном хранилище, появится уведомление о замене сертификата. Нажмите *«Да»* ([Рисунок](#page-7-1) 9).

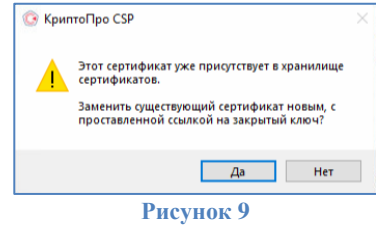

<span id="page-7-1"></span>6. При появлении уведомления об отсутствии сертификатов в контейнер, нажмите на кнопку *«ОК»* и перейдите к установке сертификата в контейнер ([Рисунок](#page-7-2) 10).

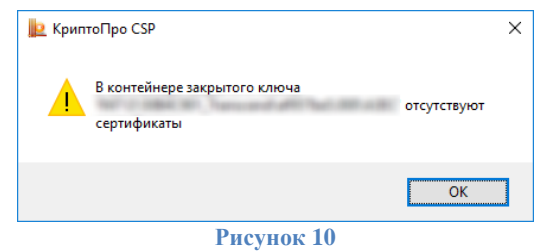

<span id="page-7-2"></span>7. В окне *«Свойства КриптоПро CSP»* перейти на вкладку *«Сервис»* и нажмите на кнопку *«Установить личный сертификат»* (Рисунок 8).

8. **В окне** *«Мастер установки личного сертификата»* нажмите на кнопку *«Обзор»*, чтобы выбрать файл сертификата с расширением .cer, затем нажмите на кнопку *«Далее»* ([Рисунок](#page-7-3) 11).

<span id="page-7-3"></span>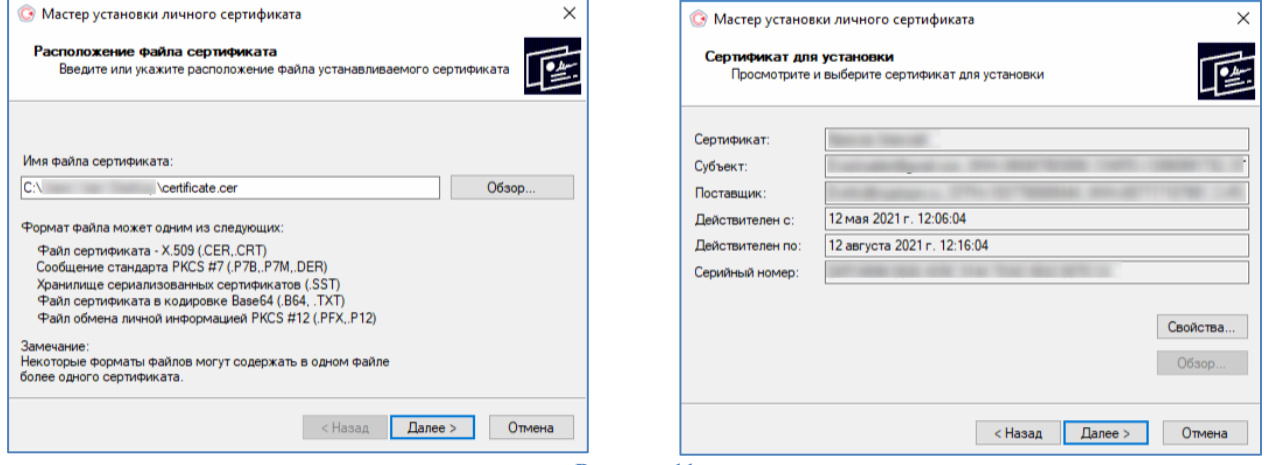

**Рисунок 11**

9. Установите галочку *«Найти контейнер автоматически»* **- определится имя ключевого контейнера, нажмите на кнопку** *«Далее»* ([Рисунок](#page-8-0) 12).

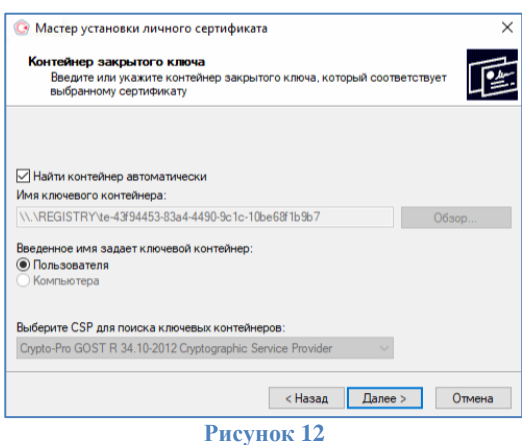

<span id="page-8-0"></span>10. После выбора контейнера следует нажать на кнопку *«Далее»***.** Если на доступ к закрытому ключу установлен пароль, то система попросит ввести его. Введите пароль и нажмите кнопку *«Ок»*.

*По умолчанию ПИН-код на JaCarta LT: до 15.01.2019 устанавливался 1eToken, с 21.01.19 года устанавливается 1234567890, стандартный пароль к контейнеру, полученному на диске: 123456. Рекомендуется сменить ПИН доступа к JaCarta LT со стандартного на более устойчивый, который будете знать только Вы.*

11. В окне *«Выбор хранилища сертификатов»* нажмите на кнопку *«Обзор»***.** Необходимо выбрать хранилище *«Личные»* и нажать *«Ок»* ([Рисунок](#page-8-1) 13).

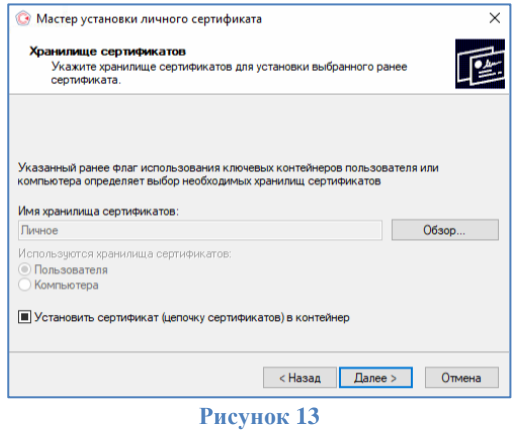

<span id="page-8-1"></span>12. После выбора хранилища следует нажать на кнопку *«Далее»*, затем *«Готово»*. После нажатия на кнопку *«Готово»* может появиться сообщение [\(Рисунок](#page-7-1) 9). В таком случае необходимо выбрать *«Да»***.** Дождаться сообщения об успешной установке.

### **V. Установка драйвера и перенос контейнера на JaCarta LT<sup>4</sup>**

<span id="page-9-0"></span>۰ *Внимание! Данный пункт инструкции следует использовать, ТОЛЬКО если Вам выдали ключевой носитель JaCarta LT.*

13. Для корректной работы ключевого носителя JaCarta LT под управлением операционной системы Microsoft Windows необходимо установить программное обеспечение, позволяющее выполнять базовые операции с электронными ключами JaCarta.

14. Для корректной работы ключевого носителя JaCarta LT под управлением операционной системы Microsoft Windows необходимо установить программное обеспечение, позволяющее выполнять базовые операции с электронными ключами JaCarta.

Для получения программного обеспечения актуальной версии необходимо зайти на страницу [https://www.aladdin-rd.ru/support/downloads/jacarta\\_client](https://www.aladdin-rd.ru/support/downloads/jacarta_client/), выбрать дистрибутив, подходящий разрядности вашей операционной системы, и нажать на кнопку *«Скачать»* ([Рисунок](#page-9-1) 14).

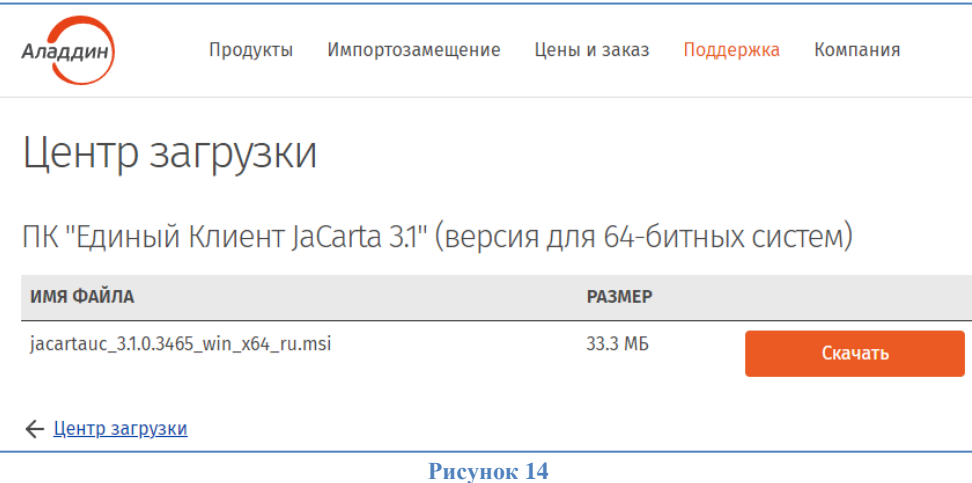

<span id="page-9-1"></span>15. Загрузите дистрибутив в любое место компьютера и запустите установку утилиты. Выполните установку, следуя инструкциям мастера установки.

ab. *Внимание! Убедитесь, что ключевой носитель JaCarta LT находится в USB-порту Вашего компьютера*

4. Запустите криптопровайдер *КриптоПро CSP* из *«Панели управления»* или из кнопки меню *«Пуск».*

5. Перейдите на вкладку *«Сервис»* и нажмите кнопку*«Скопировать…»* ([Рисунок](#page-10-0) 15)*.*

**.** 

<sup>4</sup> Если вы используете ключевой носитель Rutoken, то вам необходимо установить программное обеспечение компании «Актив» по ссылке [https://www.rutoken.ru/support/download/windows/.](https://www.rutoken.ru/support/download/windows/)

Если вы используете ключевой носитель eToken, то вам необходимо установить программное обеспечение компании Аладдин РД *«eToken PKI Client***»** по ссылкам:

<sup>-</sup> для 64-[разрядной системы](http://files.iitrust.ru/utils/eToken/PKIClient-x64-5.1-SP1.msi);

<sup>-</sup> для 32-[разрядной системы](http://files.iitrust.ru/utils/eToken/PKIClient-x32-5.1-SP1.msi).

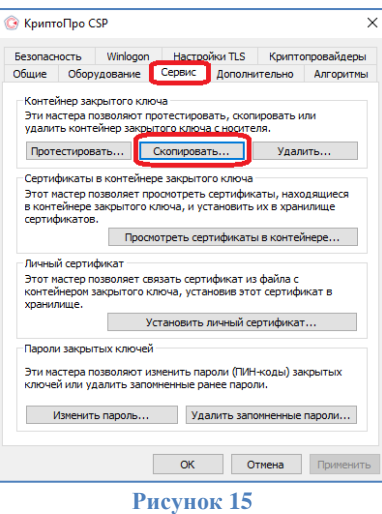

<span id="page-10-0"></span>6. Нажмите кнопку *«Обзор…»* для выбора контейнера закрытого ключа, выберите нужный контейнер и нажмите кнопку *«ОК»* ([Рисунок](#page-10-1) 16).

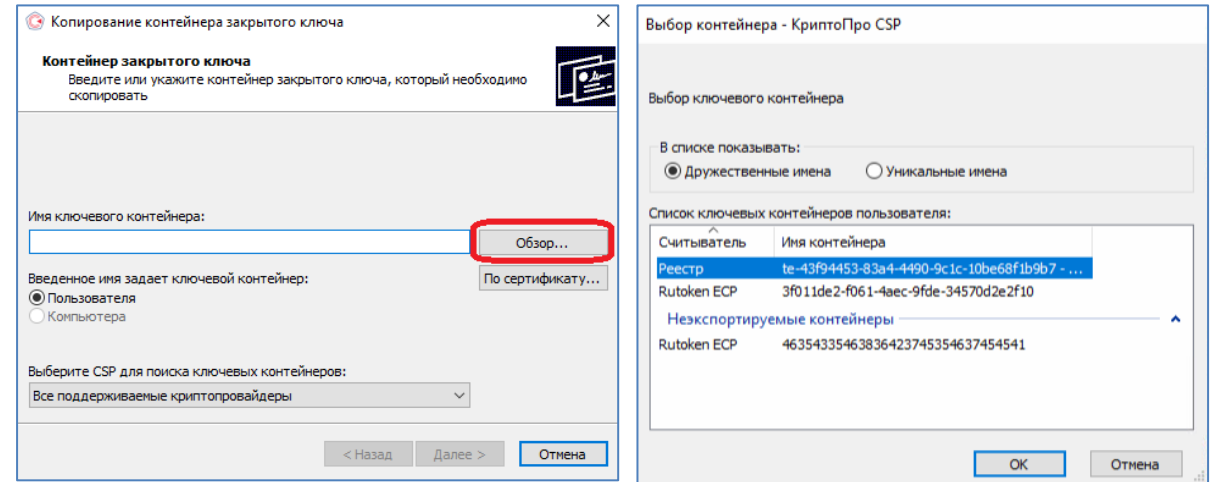

**Рисунок 16**

<span id="page-10-1"></span>7. При необходимости введите пароль к контейнеру закрытого ключа<sup>5</sup> ([Рисунок](#page-10-2) 17).

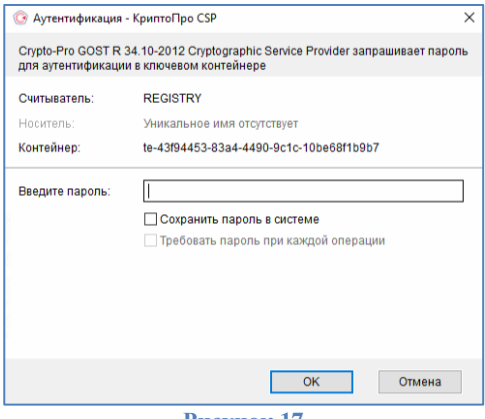

**Рисунок 17**

<span id="page-10-2"></span>8. Задайте имя контейнера, который будет храниться на JaCarta LT, и нажмите *«Готово»* ([Рисунок](#page-11-0)  [18\)](#page-11-0).

<sup>5</sup> По умолчанию пин-код пользователя для контейнера: **123456**

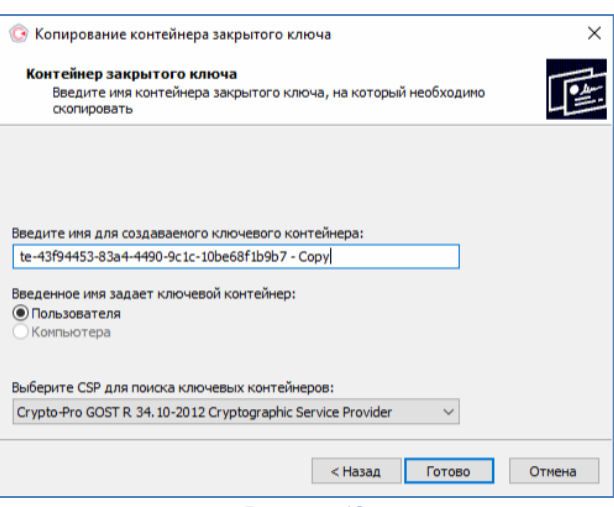

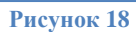

<span id="page-11-0"></span>9. В окне выбора носителя укажите JaCarta LT *ARDS ZAO JaCarta LT 0* и нажмите *«ОК»*, затем введите пароль для устройства JaCarta LT $^{\circ}$  ([Рисунок](#page-11-1) 19).

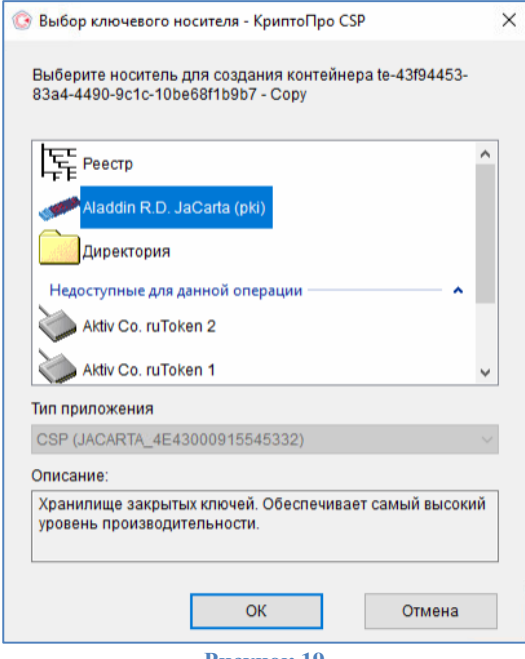

**Рисунок 19**

если носитель получен до 15.01.2019: **1eToken**

<span id="page-11-1"></span>1

с 15.01.19 года PIN -код устанавливается **1234567890**

 $^6$  По умолчанию PIN-код пользователя на устройство JaCarta LT:

#### **VI. Перенос контейнера закрытого ключа с JaCarta LT в реестр**

<span id="page-12-0"></span>∙ *Внимание! Убедитесь, что ключевой носитель JaCarta LT находится в USB-порте Вашего компьютера*

1. Запустите криптопровайдер *КриптоПро CSP* из *«Панели управления»* или из кнопки меню *«Пуск».*

2. Перейдите на вкладку *«Сервис»* и нажмите кнопку*«Скопировать…»* ([Рисунок](#page-12-1) 20)*.*

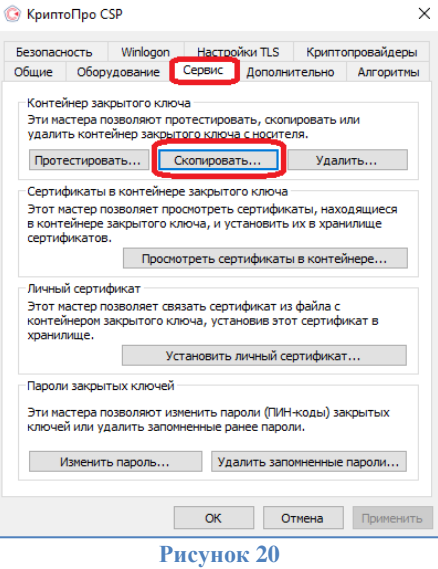

<span id="page-12-1"></span>3. Нажмите кнопку *«Обзор…»* для выбора контейнера закрытого ключа, выберите нужный контейнер [\(Рисунок](#page-12-2) 21) и нажмите кнопку *«ОК».* Задайте имя контейнера, который будет храниться в реестре, и нажмите *«Готово»* ([Рисунок](#page-12-2) 21).

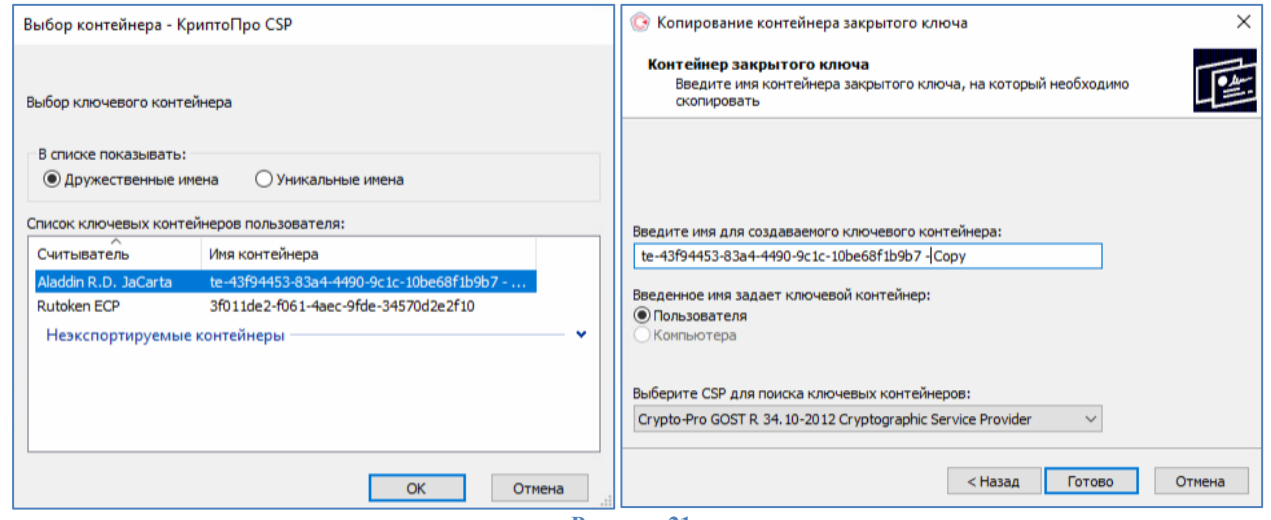

**Рисунок 21**

<span id="page-12-2"></span>4. При необходимости введите пароль к носителю контейнера закрытых ключей JaCarta LT<sup>7</sup>.

5. В окне выбора ключевого носителя необходимо выбрать **Реестр** и нажать *«Ок»*, после чего ввести пароль для контейнера ключей в реестре<sup>8</sup> ([Рисунок](#page-13-0) 22).

 $7$ По умолчанию PIN-код пользователя на устройство JaCarta LT:

если носитель получен до 15.01.2019: **1eToken**

с 15.01.19 года PIN -код устанавливается **1234567890**

<sup>8</sup> По умолчанию пин-код пользователя для контейнера: **123456**

<span id="page-13-0"></span>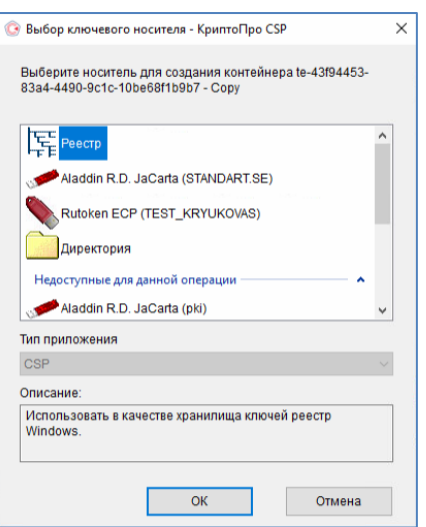

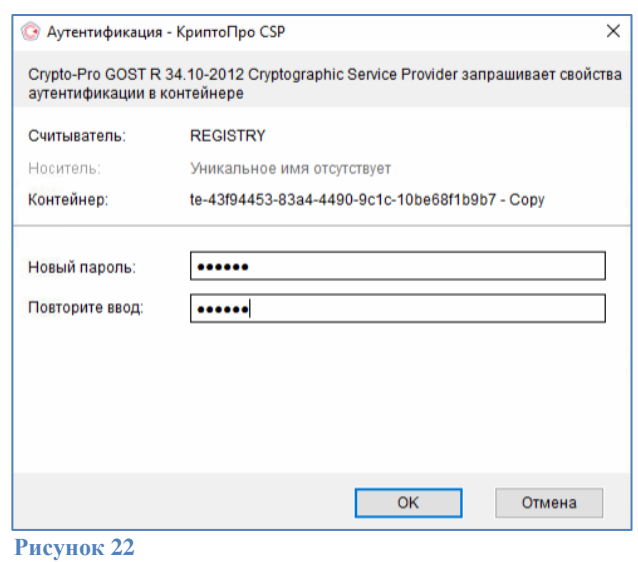